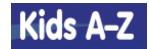

## https://www.kidsa-z.com/main/Login

**Step 1:** Enter Teacher Username: janebaldwin **or** janebaldwin1

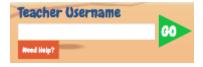

**Step 2:** Find and click and your name. If asked to enter a Student Password, enter your school-issued password.

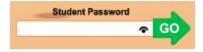

**Step 3:** Click on the Raz-Kids planet.

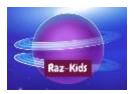

You are now signed into Raz-Kids. You have access to several areas of the site.

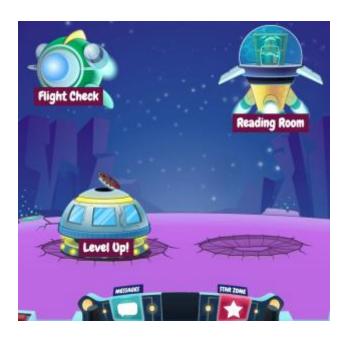

Click on "Level Up!" and see the books available for you at your current reading level. There are icons underneath each book that allow you to read the story, listen to the story, and take a quiz on the story.

Check your "Messages" to see any notes from your teacher.

Click on "Reading Room" and explore the books on all of the reading levels. Read the books that are lower than your level and listen to the books that are higher than your level. In this area you'll also find Spanish, poetry, song, nursery rhymes and vocabulary books.

Click on **"Star Zone"** and design your own robot and space room. You will earn stars for completing various tasks on the site. Use those stars to purchase items for your space room.

Here's how stars are awarded and the rankings that you can receive.

If you see the "Flight Check" area, your teacher has assigned a book for you that you need to read.

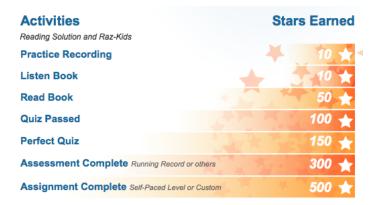

## Recording a Book

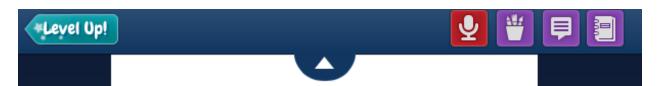

When you chose to read a book in Raz-Kids, you can record yourself. Click on the small triangle at the top of the screen to see the different tools available. Click the red microphone button to begin recording (you will follow prompts to make sure your microphone is working). Your recording will be sent automatically to your teacher.

## Assessments

Your teacher will assign "flight check" assessment books for you to read and record in Raz-Kids. After your teacher has assigned the book to you, you'll see a note when you login (or you can click on the Flight Check icon). Click on the book cover to begin reading and recording.

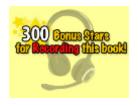